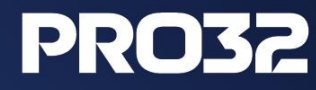

# **Инструкция по переводу клиентов ESET на PRO32**

## **Содержание**

- **1** Удаление антивируса ESET *3*
- **2** Удаление антивируса ESET утилитой в автоматическом режиме *10*
- **3** Удаление продуктов безопасности ESET вручную *13*

# **Удаление антивируса ESET**

### **Подготовка к удалению**

Откройте **главное окно антивируса** ESET. Для этого дважды щелкните по значку антивируса в области системных уведомлений (слева от часов и панели переключения языка). Если значок не отображается, возможно, он скрыт. Для того, чтобы отобразить скрытые значки нажмите на стрелку вверх рядом с областью уведомлений, как показано на скриншоте ниже.

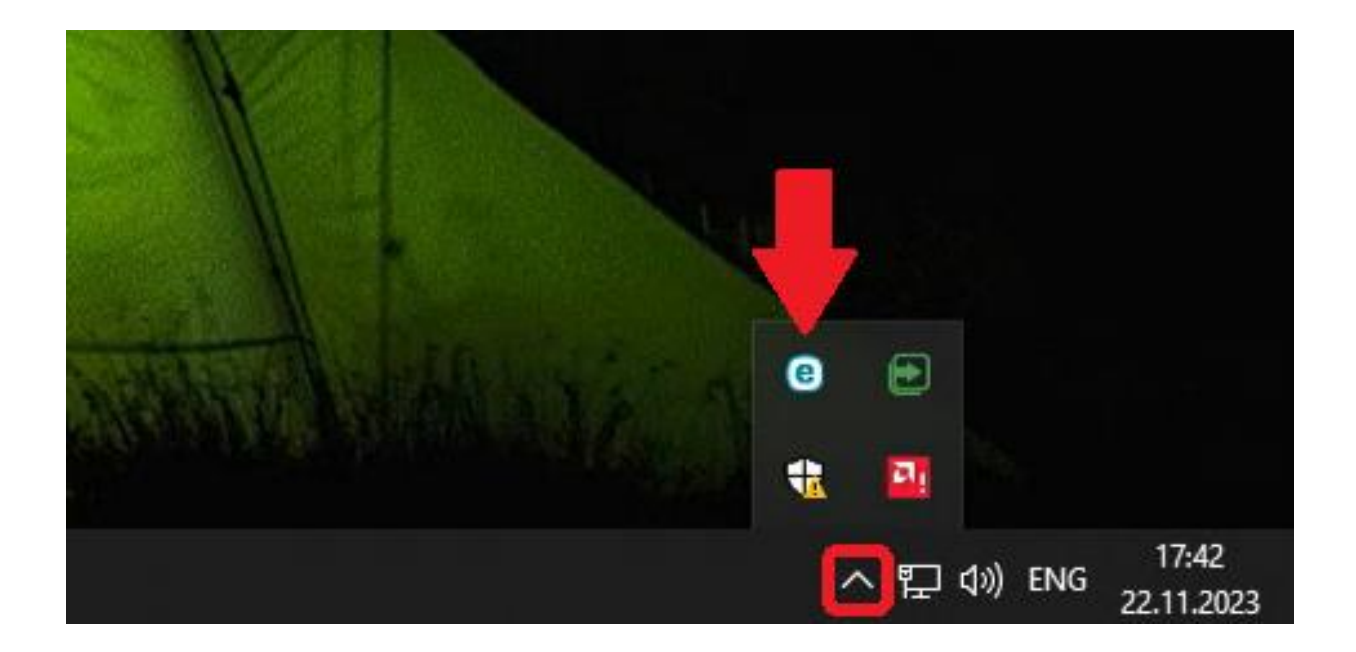

Выберите слева раздел "Настройка" и справа подраздел "Защита компьютера":

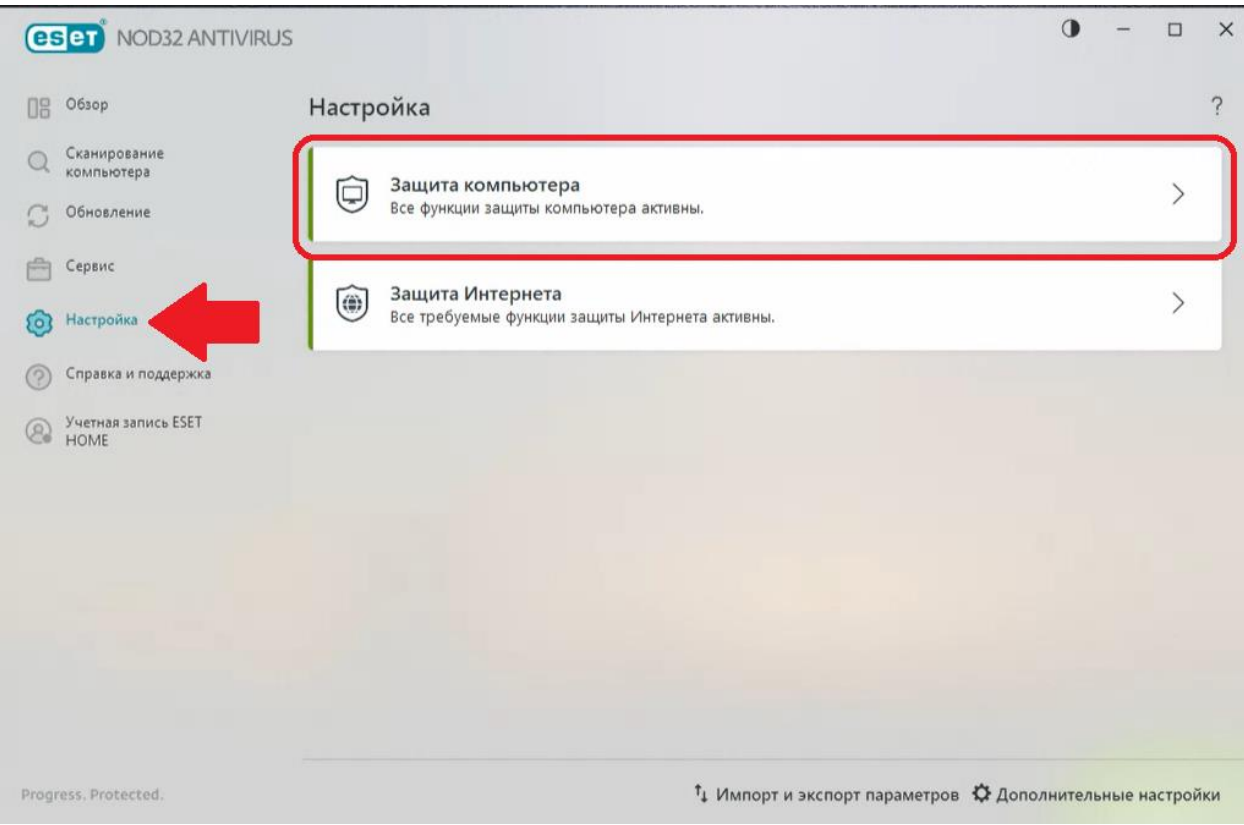

### Щелкните на переключатель "**Система предотвращения вторжений на узел (HIPS)**":

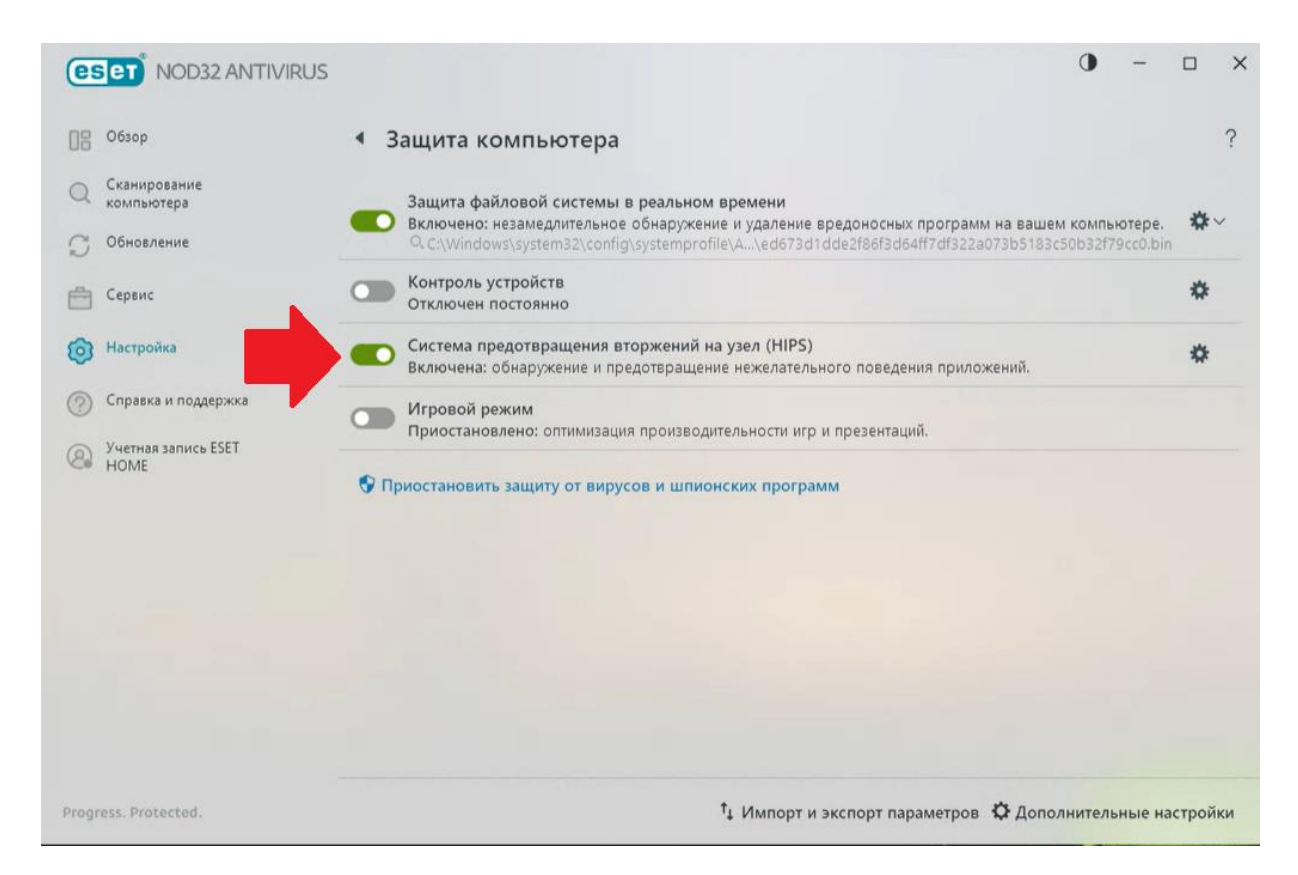

#### Переведите переключатель "**Включить систему HIPS**" в положение "**Выключено**":

**Важно!** Если срок действия лицензии ESET уже истёк, то вместо окна, показанного на скриншоте ниже, может отобразиться пустое белое окно. В этом случае закройте его и приступите к следующему пункту данной инструкции (раздел **Удаление**).

Инструкция по переводу клиентов ESET на PRO32 6

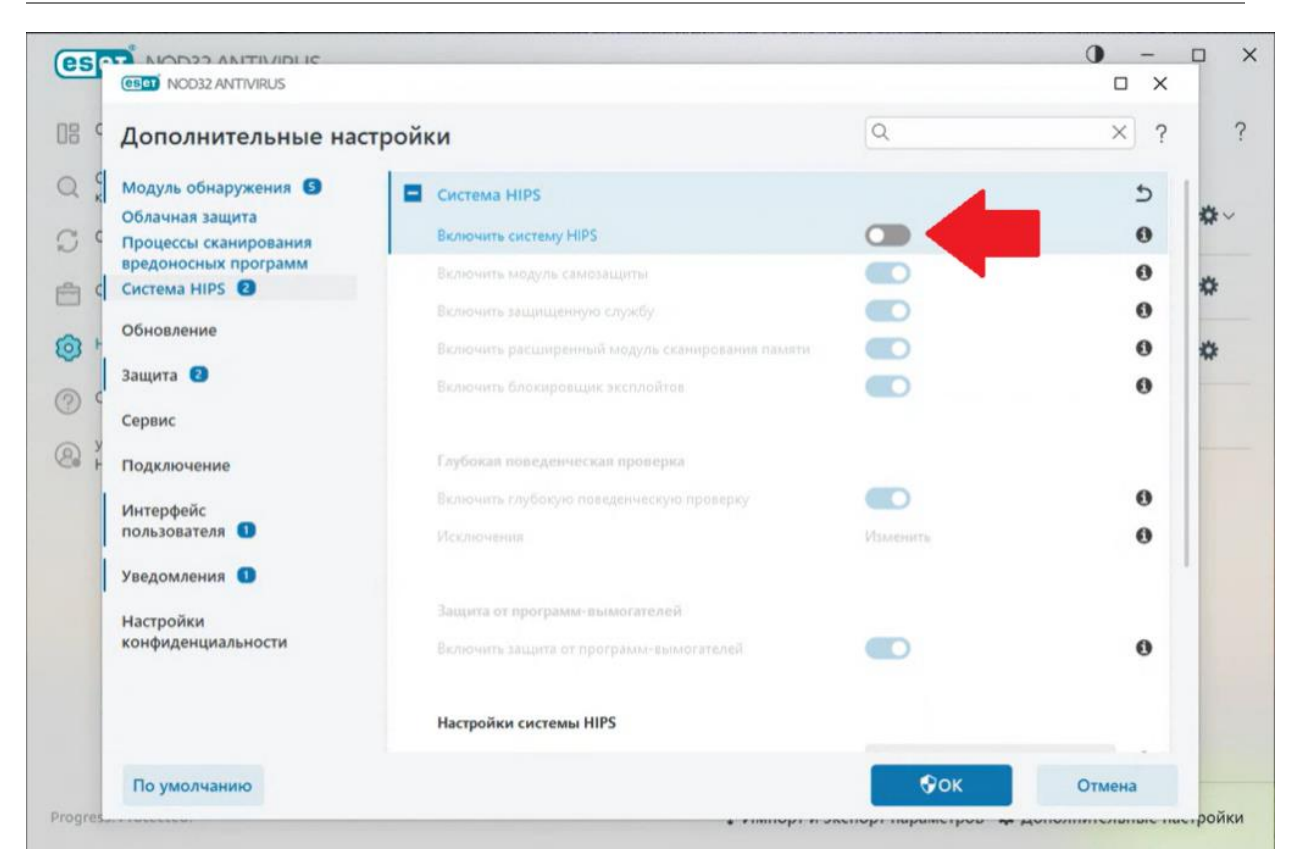

Нажмите **ОК** и согласитесь на внесение изменений в систему. **Перезагрузите компьютер, чтобы изменения вступили в силу.**

#### **Удаление**

Приступайте к удалению антивируса ESET только после того, как были проделаны действия, описанные выше. Для удаления используйте **стандартные средства** установки и удаления программ Windows. Ниже показано, как открыть средство установки и удаления программ на примере Windows 7 и Windows 10.

Если вы используете **Windows 7**, нажмите на эмблему Windows (клавиша "Пуск") в нижнем левом углу экрана и выберите "**Панель управления**", а затем "**Удаление программ**" (либо, "**Программы и компоненты**"):

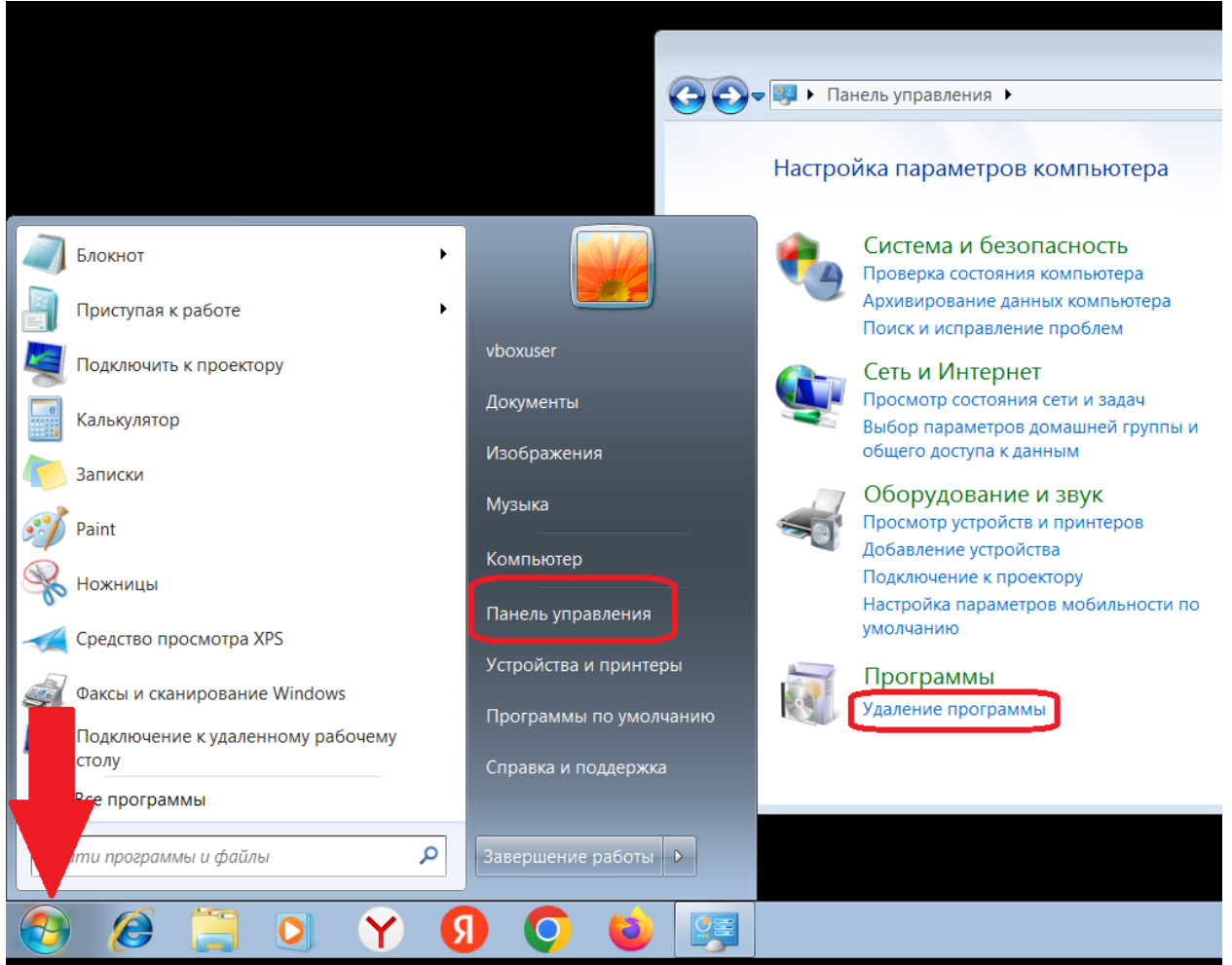

Если вы используете **Windows 10**, нажмите **правой клавишей мышки** на эмблему Windows (клавиша "Пуск") в нижнем левом углу экрана и выберите "**Приложения и возможности**":

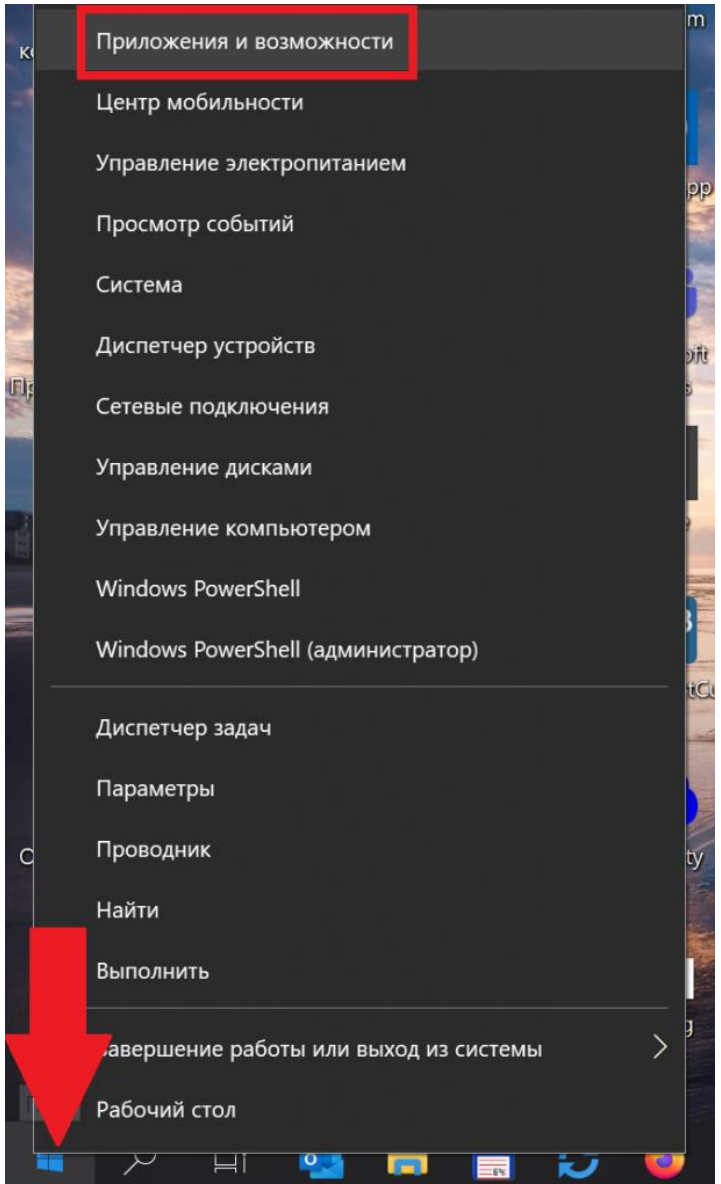

В отобразившемся списке программ найдите приложение **ESET Security**, нажмите на него и выберите "**Изменить**":

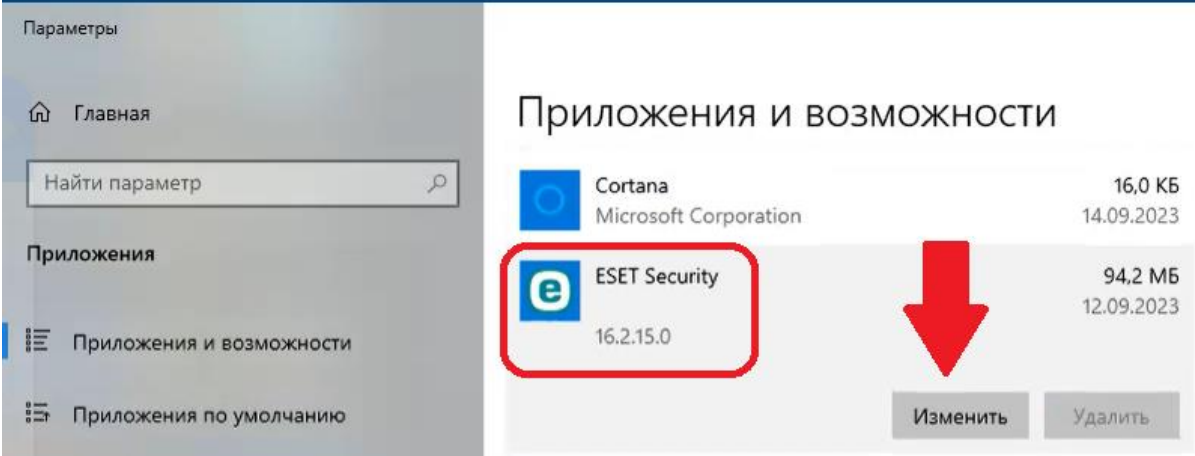

Появится мастер установки и удаления ESET, нажмите "**Далее**", а на следующем экране выберите "**Удалить**":

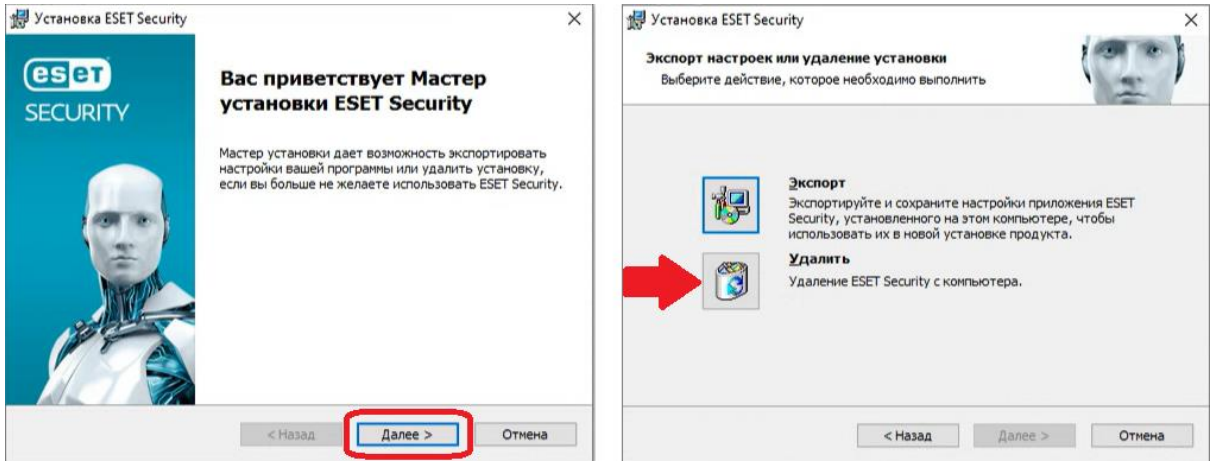

### Следуйте инструкциям на экране.

#### **После завершения процесса удаления согласитесь на перезагрузку компьютера.**

**Если в ходе удаления антивируса ESET возникла ошибка, попробуйте проделать удаление антивируса ESET утилитой в автоматическом режиме, как описано ниже.**

# **Удаление антивируса ESET утилитой в автоматическом режиме**

### **Подготовка к удалению**

**Скачайте** утилиту **Uninstaller New** [по ссылке.](https://esetnod32.ru/upload/uninstallerNew.exe) Если при сохранении файла появится сообщение, что скачивание файла заблокировано, так как он может нанести вред устройству, щелкните по этой надписи **правой клавишей мышки** и выберите "**Сохранить**".

**Примечание.** Если вы используете **Windows XP**, то используйте утилиту по [этой](https://esetnod32.ru/upload/NEWUninstallerXP.exe)  [ссылке](https://esetnod32.ru/upload/NEWUninstallerXP.exe).

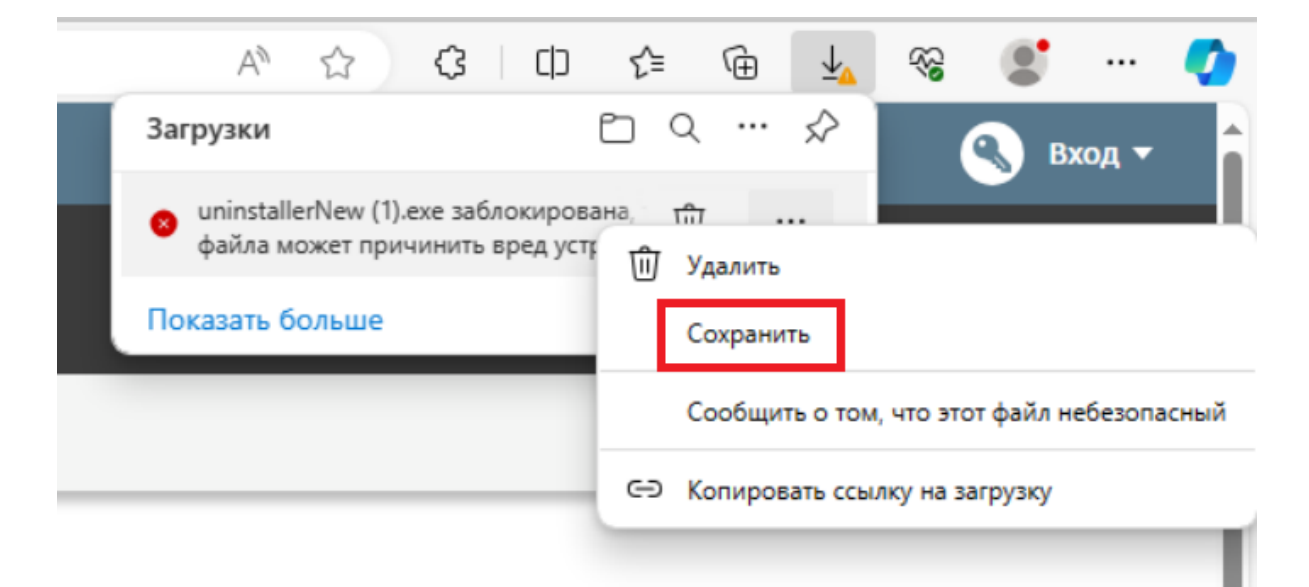

**Важно!** Если в настройках ESET вам не удалось отключить систему предотвращения вторжения на узел (HIPS), как описано в инструкции на страницах 3-6, то перед запуском утилиты для удаления ESET загрузите компьютер **в безопасном режиме**. Инструкции по загрузке компьютера в безопасном режиме для различных операционных систем: [Windows](https://support.microsoft.com/ru-ru/help/315222/a-description-of-the-safe-mode-boot-options-in-windows-xp) XP, [Windows](https://support.microsoft.com/ru-ru/help/17419/windows-7-advanced-startup-options-safe-mode) [7,](https://support.microsoft.com/ru-ru/help/17419/windows-7-advanced-startup-options-safe-mode) [Windows](https://support.microsoft.com/ru-ru/help/17076/windows-8-startup-settings-safe-mode) 8, [Windows](https://support.microsoft.com/ru-ru/help/12376/windows-10-start-your-pc-in-safe-mode) 10.

#### **Удаление**

Запустите скаченную ранее утилиту **Uninstaller New**.

Если вы увидите сообщение, что фильтр Smart Screen заблокировал запуск неизвестного приложения, нажмите "**Подробнее**" и затем "**Выполнить в любом случае**".

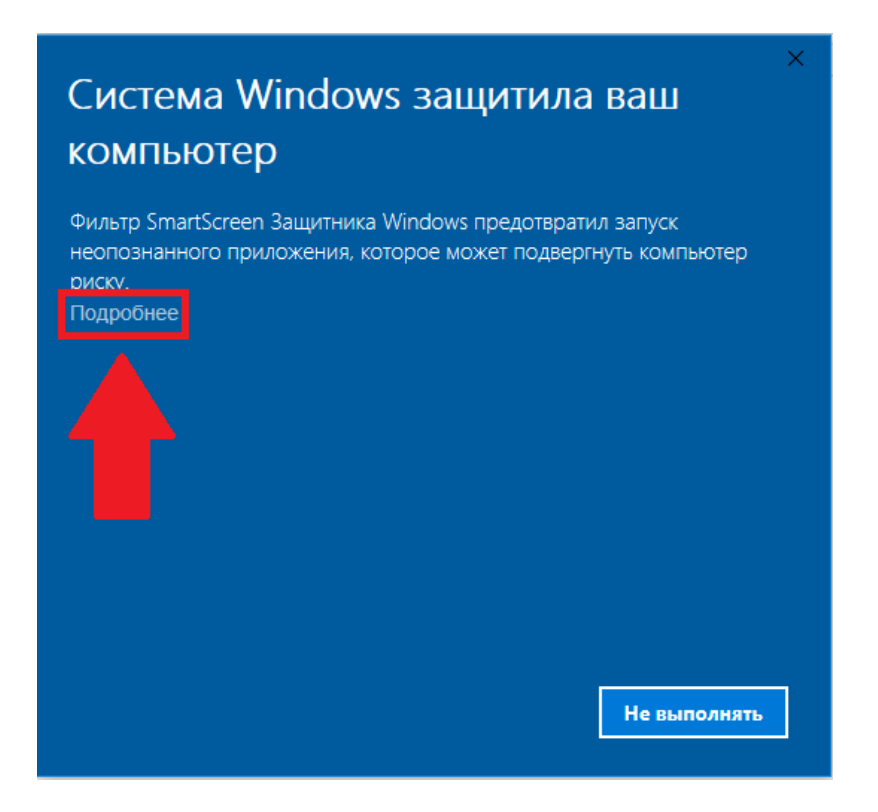

Нажмите "**Да**", чтобы согласиться на внесение изменений приложением в систему.

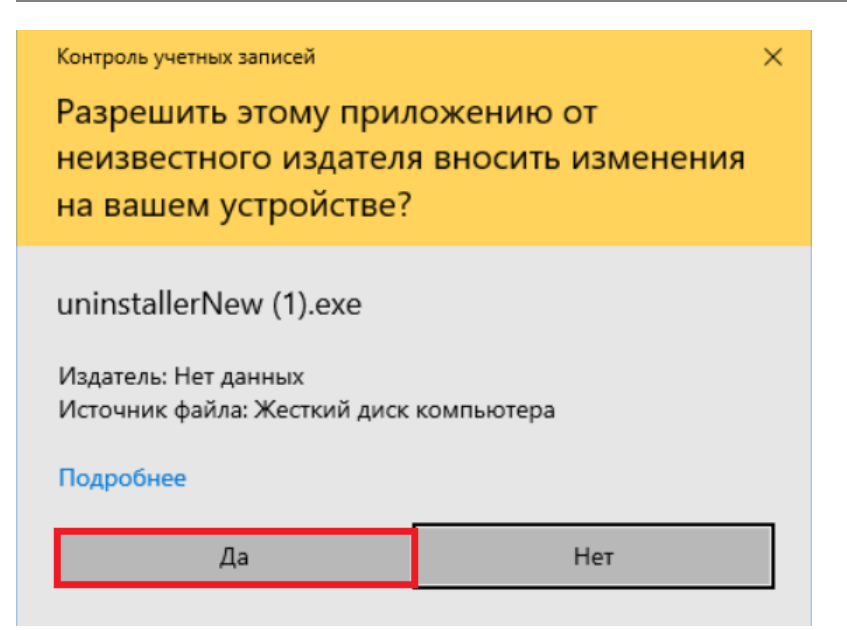

По окончании работы утилиты будет предложено нажать любую клавишу для выхода:

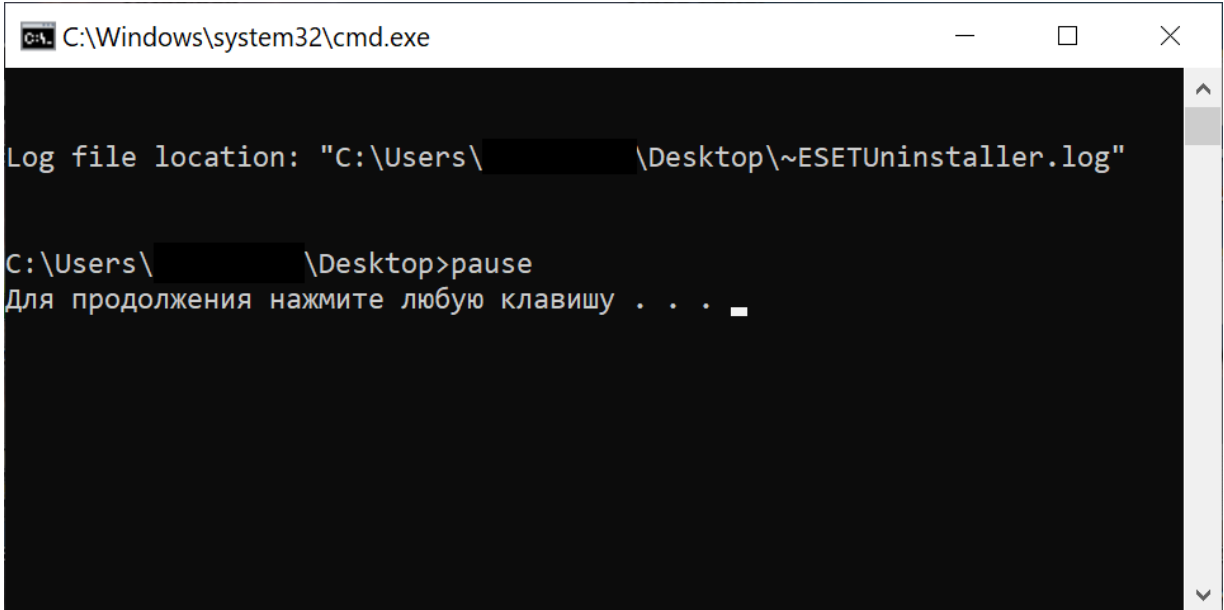

Нажмите любую клавишу на клавиатуре **и перезагрузите компьютер.**

**Если удалить антивирус по данной инструкции не получилось, то следуйте инструкциям ниже для удаления ESET в ручном режиме.**

# **Удаление продуктов безопасности ESET вручную**

**1. Загрузите и сохраните на рабочем столе утилиту ESET [Uninstaller.](https://download.eset.com/com/eset/tools/installers/eset_apps_remover/latest/esetuninstaller.exe)**

#### **2. Загрузите компьютер в варианте Безопасный режим.**

Выберите версию операционной системы, которую Вы используете, чтобы ознакомиться с инструкциями по загрузке компьютера в безопасном режиме: [Windows](https://support.microsoft.com/ru-ru/help/315222/a-description-of-the-safe-mode-boot-options-in-windows-xp) XP, [Windows](https://support.microsoft.com/ru-ru/help/17419/windows-7-advanced-startup-options-safe-mode) 7, [Windows](https://support.microsoft.com/ru-ru/help/17076/windows-8-startup-settings-safe-mode) [8,](https://support.microsoft.com/ru-ru/help/17076/windows-8-startup-settings-safe-mode) [Windows](https://support.microsoft.com/ru-ru/help/12376/windows-10-start-your-pc-in-safe-mode) 10.

**3. Запустите процесс ESET Uninstaller с рабочего стола, нажав по его значку правой кнопкой мышки и выбрав "Запуск от имени администратора" (если эта опция отсутствует, то дважды кликните левой кнопкой мышки по значку ESET Uninstaller). 4. При появлении запроса, указанного на скриншоте ниже, нажмите Y (в англоязычной раскладке клавиатуры).**

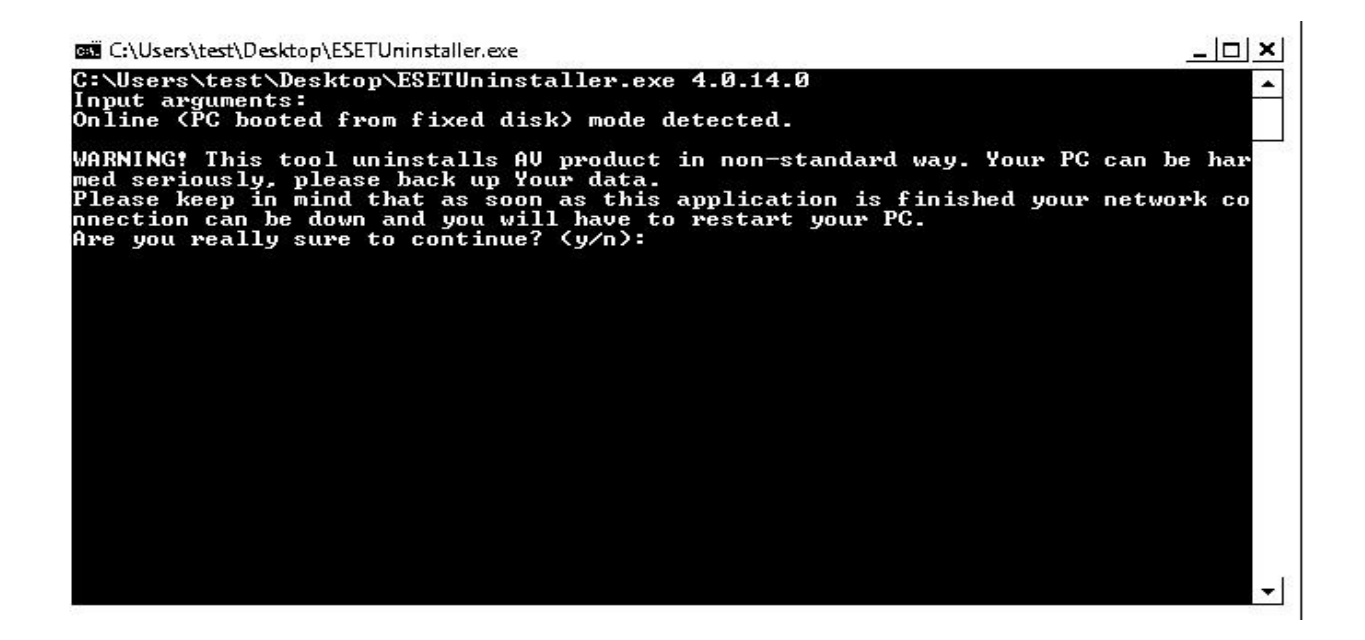

**5. При появлении запроса, указанного на скриншоте ниже, нажмите 1 и затем Enter.**

**BBB** C:\Users\test\Desktop\ESETUninstaller.exe  $|D| \times |$ C:\Users\test\Desktop\ESETUninstaller.exe 4.0.14.0<br>Input arguments:<br>Online <PC booted from fixed disk> mode detected. WARNING! This tool uninstalls AU product in non-standard way. Your PC can be har<br>med seriously, please back up Your data.<br>Please keep in mind that as soon as this application is finished your network co<br>nnection can be dow Scanning available operating systems ... Available operating systems, which AU product can be removed from: [1]<br>Product Name: Windows Uista (TM) Business<br>Current Uersion: 6.0.0.6000.WinNT.AMD64<br>System Root: C:\Windows Scanning installed AV products ... Installed AU products:<br>1. ESS/EAU/EMSX Enter sequence number of AU product to uninstall and press ENTER (hint: to abort<br>press 'q'): \_

#### **6. При появлении запроса, указанного на скриншоте ниже, нажмите Y (в англоязычной раскладке клавиатуры).**

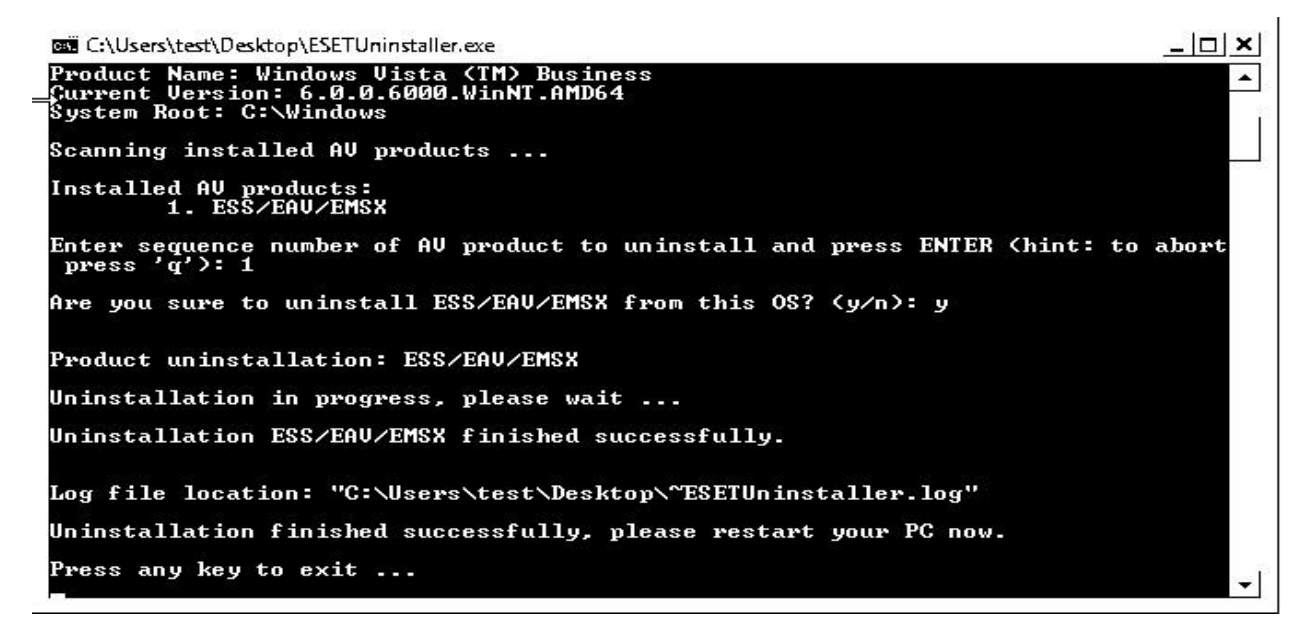

**7. При появлении надписи Press any key to exit (на скриншоте выше - последняя строка) нажмите любую клавишу на клавиатуре. Перезагрузите ПК в обычном режиме.**